# DATA DESTRUCTION AUDITOR SOFTWARE

BY VS SECURITY PRODUCTS LTD

- All LG degaussers and destroyers are compatible with our Data Destruction Auditor (DDA) Software.
- The program is a windows software package that allows you to create records of media erasure.
- It connects to your LG degausser/destroyer via USB, allowing you to operate the machine and record real-time erasure data to the record.
- The software can be downloaded from our website.

### 1 DOWNLOAD

Head to our website **veritysystems.com** and navigate to the downloads section.

Download the latest version of the DDA software.

If you are unable to locate it, please email [support@vssecurityproducts.com](mailto:support@vssecurityproducts.com) for the latest download link.

## 2 INSTALLATION

Run the installer file and follow the on-screen instructions.

### 3 DRIVER INSTALLATION

Connect your degausser / destroyer to your PC using the USB cable.

Windows should automatically find and install the drivers for the USB device.

You may need to re-start your PC after installing the software and USB drivers.

### 4 OPTIONAL ACCESSORIES

The DDA software can also be used with the following acessories:

#### **Barcode Scanner VS PN:**

Speed up data entry by scanning the serial and part numbers from media.

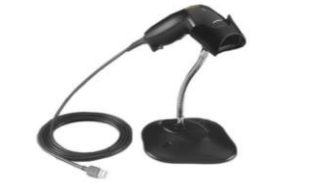

## **Label Printer VS PN:**

Automatically print labels that can be stuck on the media, giving details of

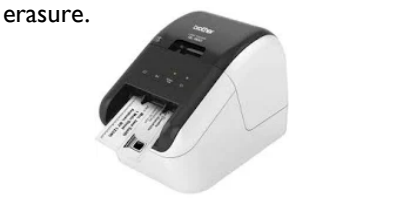

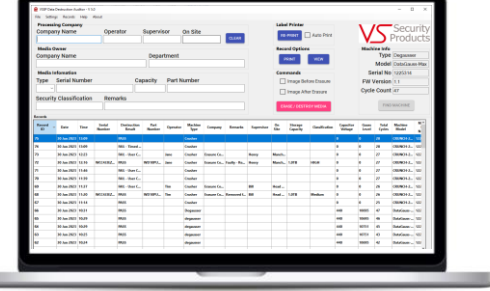

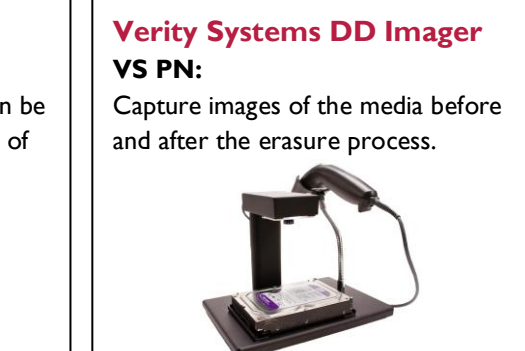

# PLEASE TURN OVER FOR A QUICK START GUIDE

# VSSP LOGGER QUICK START GUIDE

# **CONNECT TO THE MACHINE**

- **a) Connect the machine to the PC with the USB cable.**
- **b) Switch the machine on.**
- **c) Click 'Find Machine'.**

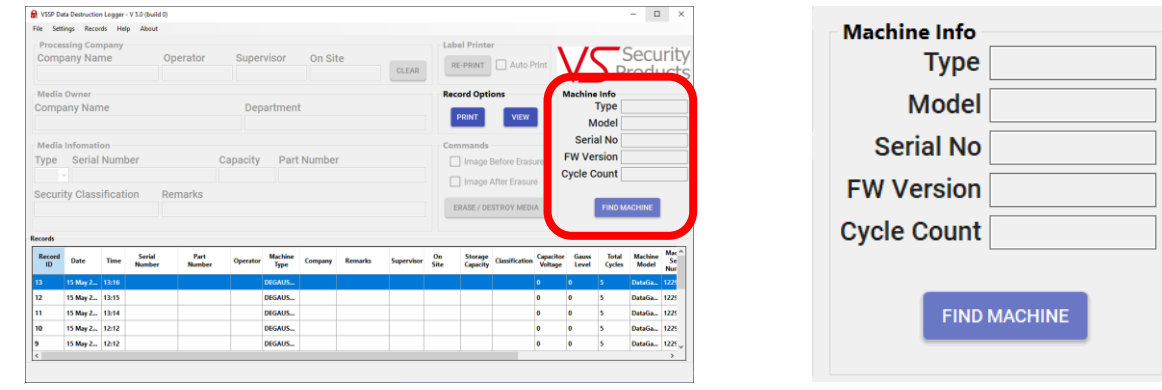

The software should locate your machine and automatically fill in the 'Machine Info' section on the right.

## 2 FILL IN THE RECORD INFORMATION

#### **a) Enter the details for the record.**

Note: The fields visible and mandatory can be set in the settings menu.

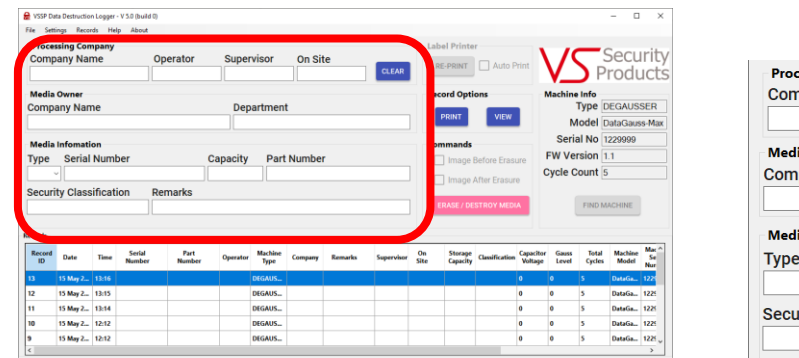

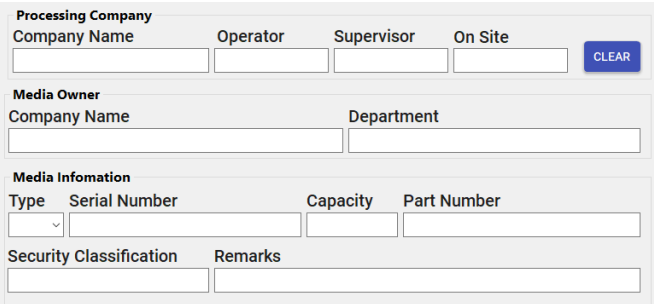

## 3 START THE CYCLE

- **a)** Select if you want to take an image of the media **before** erasure.
- **b)** Select if you want to take an image of the media **after** erasure.
- **c)** If you are taking a before image, place the media under the camera, otherwise, place the media inside the machine.
- **d)** Click '*Destroy'* to start the destroy process.

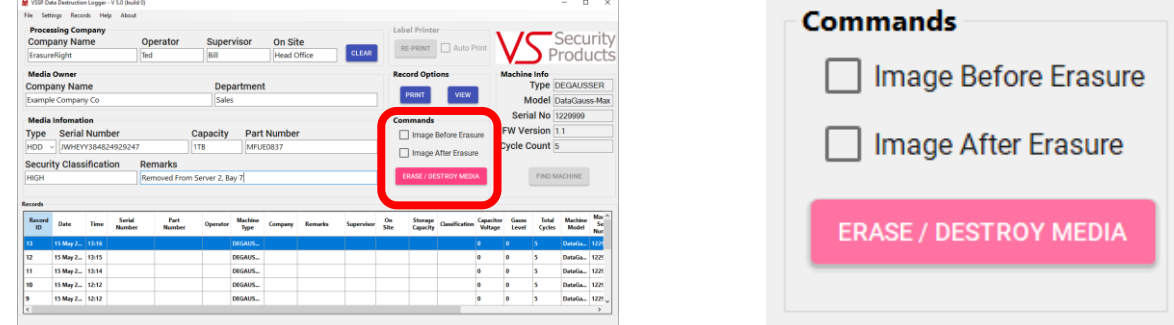

**For a full user guide, please open the DDA software and click '***Help'* **in the top menu bar**.